ver.1.1.0

# PF-RW004 5MP対応 PoE給電方式 4ch ネットワークビデオレコーダ

簡易マニュアル

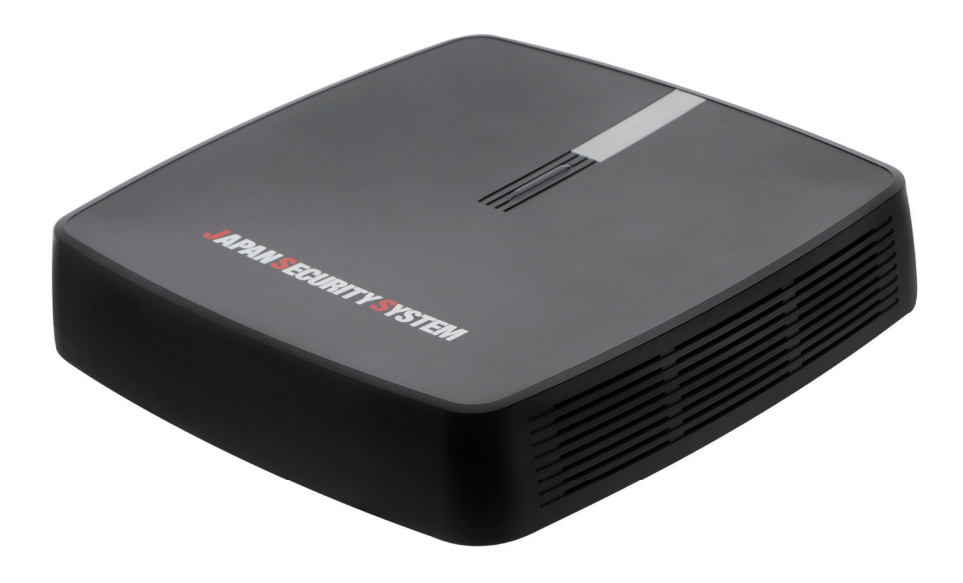

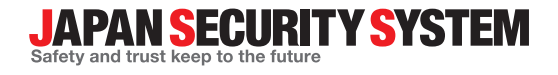

取扱説明書

www.js-sys.com

# **安全上の注意事項**

• 製品を正しく使うことでユーザーの安全を確 保し、財産上の損害などを事前に防止するた めに必ずお守りください。

**警告 指示事項を守らない場合、死亡や 重症を負う恐れがある場合。**

## **設置について**

- **設置する前に必ず本機の電源をOFFにしてく ださい。本機が使用するコンセントは、タコ 足配線はご遠慮願います。** 異常発熱や火災、感電の原因となります。
- **本機の内部に高電圧部分があるため、任意で 蓋を開けたり分解・修理・改造したりしない でください。** 異常作動により火災や感電、けがの原因となり ます。
- **停電や落雷による被害を防ぐため、保護設備 を作ってご使用ください。** 火災、感電、けがの原因となります。
- **カメラの新規設置および追加工事の前には必 ず本機の電源をOFFにし、製品の駆動中には 絶対に信号ラインを接続しないでください。** 火災、感電、けがの原因となります。
- **本機の後面には接続のための端子が突出して いるため壁に近すぎるところに設置すると、 ケーブルが無理に曲がったり押さえつけられ たりして破損する恐れがあります。壁から 15cm以上の間隔を開けて設置してくださ い。**

火災、感電、けがの原因となります。

- **温度が高すぎるところ(40℃以上)や低いと ころ(5℃以下)、湿度の高いところには設 置しないでください。** 火災の原因となります。
- **湿気、ホコリ、煤などの多いところには設置 しないでください。** 感電、火災の原因となります。
- **直射光線の当たらない涼しい場所に設置し、 適正な温度を維持してください。ロウソクや 暖房器具など、熱を発する機器の近くには設 置しないでください。** 火災が発生する恐れがあります。

• **設置する場所は、ホコリが溜まらないよう常 に清潔を保ってください。製品を掃除すると きには、必ず乾いた雑巾で拭き取ってくださ い。水やシンナー、有機溶剤は使用しないで ください。**

製品の表面を傷つけ、故障や感電の恐れがありま す。

## **電源について**

• **本機が作動するための電源電圧は、電圧の変 動範囲が規程電圧の10%以内である必要があ ります。電源コンセントは必ず接地するよう にしてください。電源ケーブルを接続するコ ンセントには、ヘアドライヤーやアイロン、 冷蔵庫などの電熱器具を一緒に使用しないで ください。**

異常発熱や火災、感電の原因となります。

- **電源ケーブルを無理に曲げたり、重い物を乗 せたりして破損しないようにしてください。** 火災の原因となります。
- **電源ケーブル部分を無理に引き抜いたり、濡 れた手で電源プラグに触らないでください。 コンセントがゆるい場合は電源プラグを差し 込まないでください。** 火災、感電の恐れがあります。
- **予期せぬ停電による製品の損傷を防ぐた め、UPS(Uninterruptible Power Supply、無停電電源供給装置)の設置をお 勧めします。詳細はUPS代理店にお問い合わ せください。**
- **アース(接地)は確実に行なう。電源コード には感電を防ぐためのアース線があります。 電源プラグをコンセントに差し込む前に、必 ずアース線をアースに接続してください。確 実にアース接続しないと、感電の原因になり ます。また、アース線を外す場合は、必ず電 源プラグをコンセントから抜いたあとで行な ってください。**

## **使用について**

- **製品に水または異物が入った場合、すぐに電 源プラグを抜いてサービスセンターまでご連 絡ください。** 故障、火災の原因となります。
- **異常な音がしたり臭いがしたりする場合は、 すぐに電源プラグを抜いて販売店やサービス センターまでお問い合わせください。** 火災、感電の恐れがあります。
- **電池は製造者が指定した同一型番また同等品 だけを使用してください。使用済み電池は製 造者の指示に従って廃棄してください。** 爆発の恐れがあります。
- **湿気のある床や接地されていない電源延長ケ ーブル、被覆の剥がれた電源コード、安全接 地の欠如など、危険な状況を作らないように 注意してください。問題が発生した場合は、 販売店や施工業者にお問い合わせください。** 火災、感電の恐れがあります。

**指示事項を守らない場合は、軽**  $\Lambda$ **注意 傷を負ったり、製品が損傷した りする可能性があります。**

## **設置について**

- **強い磁性や電波のある場所、衝撃のある場 所、ラジオやテレビなどの無線機器に近い場 所には設置しないでください。** 磁石類や電波、振動のないところに設置してく ださい。
- **水平で安定した場所に設置し、垂直に立てた り斜めに置いて使用しないでください。** 機器が倒れたり落ちたりする場合、故障したり人 にけがをさせたりする恐れがあります。
- **密閉されていない風通しの良い場所に設置 し、室内のの空気は適切に循環させてくださ い。**

周辺の環境要素による故障の原因となります。 後面は15cm以上、側面は5cm以上の間隔を置 いて設置してください。

• **ユーザーが電源プラグを簡単に取り外せる場 所に設置してください。**

製品に深刻な異常や火災が発生した場合、電源 プラグを抜いて危険要素を簡単に取り除けるよう にしてください。

• **強い衝撃や振動のない場所に設置してくださ い。**

故障の原因となります。

**使用について**

- **製品の上に重い物を置かないでください。** 故障の原因となります。
- **通風のために開いている溝に導電性物体が落 ちないように注意してください。** 故障の原因となります。
- **製品の駆動中には電源プラグを抜いたり、製 品を動かしたりしないでください。** 故障の原因となります。
- **製品前面の録画LEDが点滅し続けている場 合、システムとHDDが正常に接続されてい ることが分かります。** 録画LEDが点滅し続けているかどうか随時確認 してください。
- **HDDの空き容量がなくなったときに録画を 続けるために設定を変更して録画を続ける場 合、既存のデータが削除されるため再度確認 してください。**
- **データを保存するHDDの寿命が尽きると、 保存されている映像データが損傷して復旧で きないことがあります。HDDに保存されて いるデータを再生する場合、画面に乱れが生 じたらHDDの寿命が尽きたことを意味する ため早急に販売店やサービスセンターに連絡 しHDDの交換を依頼してください。**
- **製品の動作状態を随時確認し、異常が見つか ったときはすぐに販売店やサービスセンター にお問い合わせください。**

# **付属品の確認**

製品の梱包を解体し、下記の付属品がすべて含まれているか確認してください。

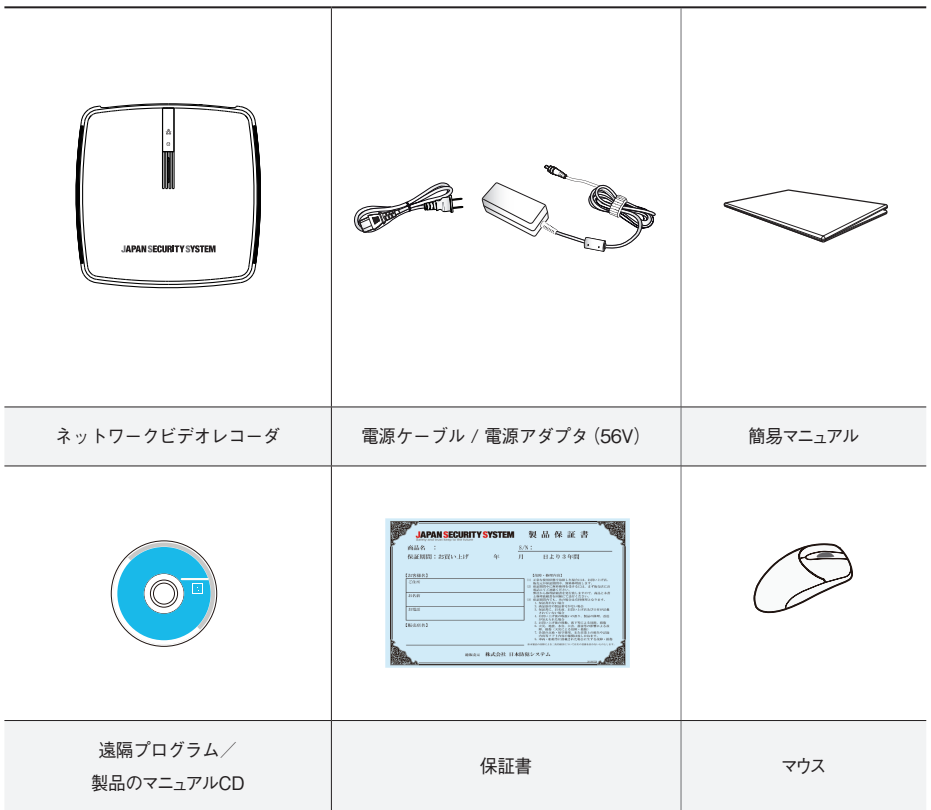

CD-ROMには次の各種取扱説明書(PDFファイル)、ソフトウェア等が収められています。 【取扱説明書】設置運用マニュアル(PF-RW004\_IM・OM\_verX.XX.pdf) 【取扱説明書】簡易マニュアル(PF-RW004\_QG\_verX.XX.pdf) 【取扱説明書】JSS遠隔監視システム(JSS-RMS\_manual\_verX.XX.pdf) 【ソフトウェア】JSS遠隔監視システム(JSS-RMS) ※取扱説明書はPDFファイルのため、Adobe Acrobat Reader が必要です。

# **各部分の名称および機能**

# **前面パネル**

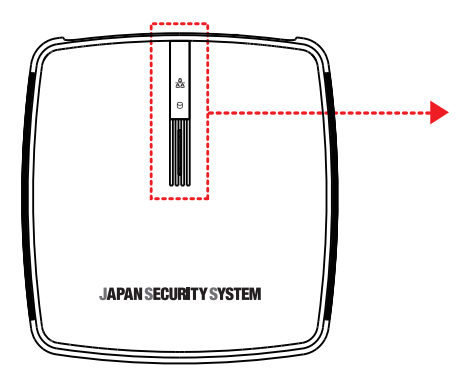

#### **LED**

- **• ネットワークLED**:本機はイーサネットによりネット ワークから接続されているときに点滅します。
- **• HDD LED**:ハードディスクに映像を保存したり、保 存された映像を検索したりするときに点滅します。
- **• 電源LED**:本体が動作中に点灯します。

家庭用PCのように、USBマウスを利用して各設定ウィンドウやメニューに移動することができます。

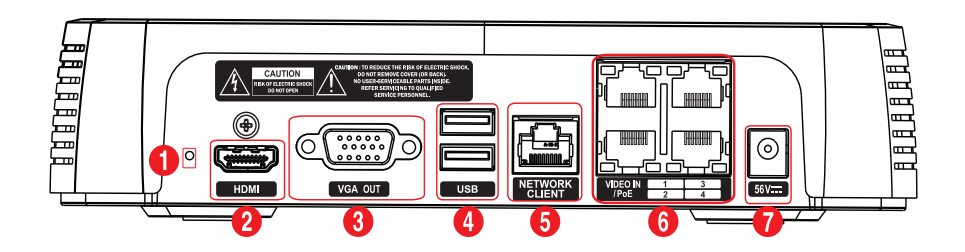

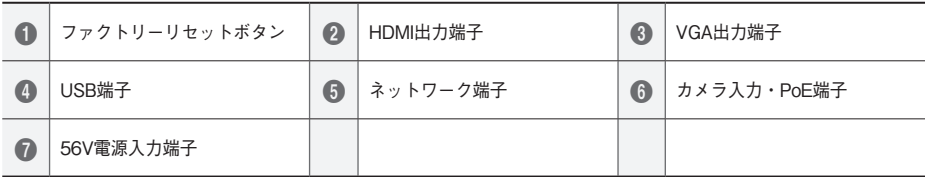

## **後面パネルの接続**

## **ファクトリーリセット**

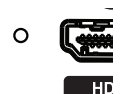

装置の後面のオーディオ出力端子の右側にあるファクト リーリセットボタンは、NVRを工場出荷時の初期設定に 戻すときにのみご使用ください。

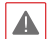

ファクトリーリセットを使用する場合、ユーザー が保存したNVRのすべての設定値が失われます。

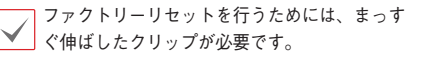

- *1* NVRの電源をオフしてください。
- *2* まっすぐ伸ばしたクリップをファクトリーリセッ トボタンの穴に差し込んでスイッチを押したまま NVRの電源を接続してください。
- *3* NVRの初期画面表示後10秒経過するまでスイッチ を押し続けてください。

*4* 押していたクリップをスイッチから外すと、NVR のすべての設定は工場出荷時の初期設定の状態に 戻ります。

## **モニタ接続**

**VGA OUT**、**HDMI**端子にモニタを接続することがで きます。

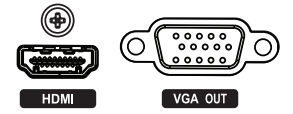

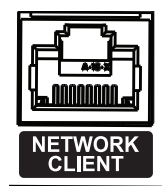

本NVRはイーサネットコネクタを利用してネットワークに接続す ることができます。NVRコネクタにRJ-45ジャックを使用する Cat5e/Cat6ケーブルを接続します。NVRは遠隔地から監視、 検索、制御およびソフトウェアのアップデートができます。イーサ ネット接続設定に関する内容は、**設置運用マニュアルのネッ** トワーク設定を参照ください。

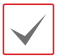

接続されたネットワークが100Mbpsである場合 は右側に緑色のLEDが点灯し、10Mbpsである 場合は左側にオレンジ色のLEDが点灯します。 Linkされると左側にオレンジ色のLEDが点滅し ます。

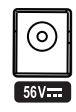

本NVRは電源ボタンがないため、電源を接続するとすぐ に立ち上がります。アダプタのコネクタ (56V ––) を NVRに接続した後、アタプタのAC電源プラグを壁のコ ンセントに差し込みます。

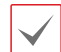

電源コードはきれいに配線し、足に引っか かったり、家具などによって被覆が剥がれ ないように注意してください。また、電源 コードはカーペットの下を通さないでくだ さい。

• タコ足配線は危険ですので、お止めくださ い。

## **ビデオ接続**

**• Video In/PoE(ビデオ入力/PoE)端子**

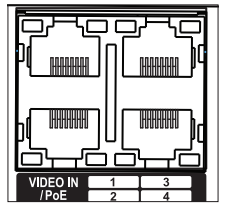

RJ-45プラグを使用するCat5e/Cat6ケーブルを利用してネット ワークカメラまたはビデオエンコーダを接続します。

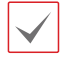

接続されたネットワークにPoE電源が印加されると右側に 緑色のLEDが点灯し、Linkされると左側にオレンジ色のLED が点滅します。

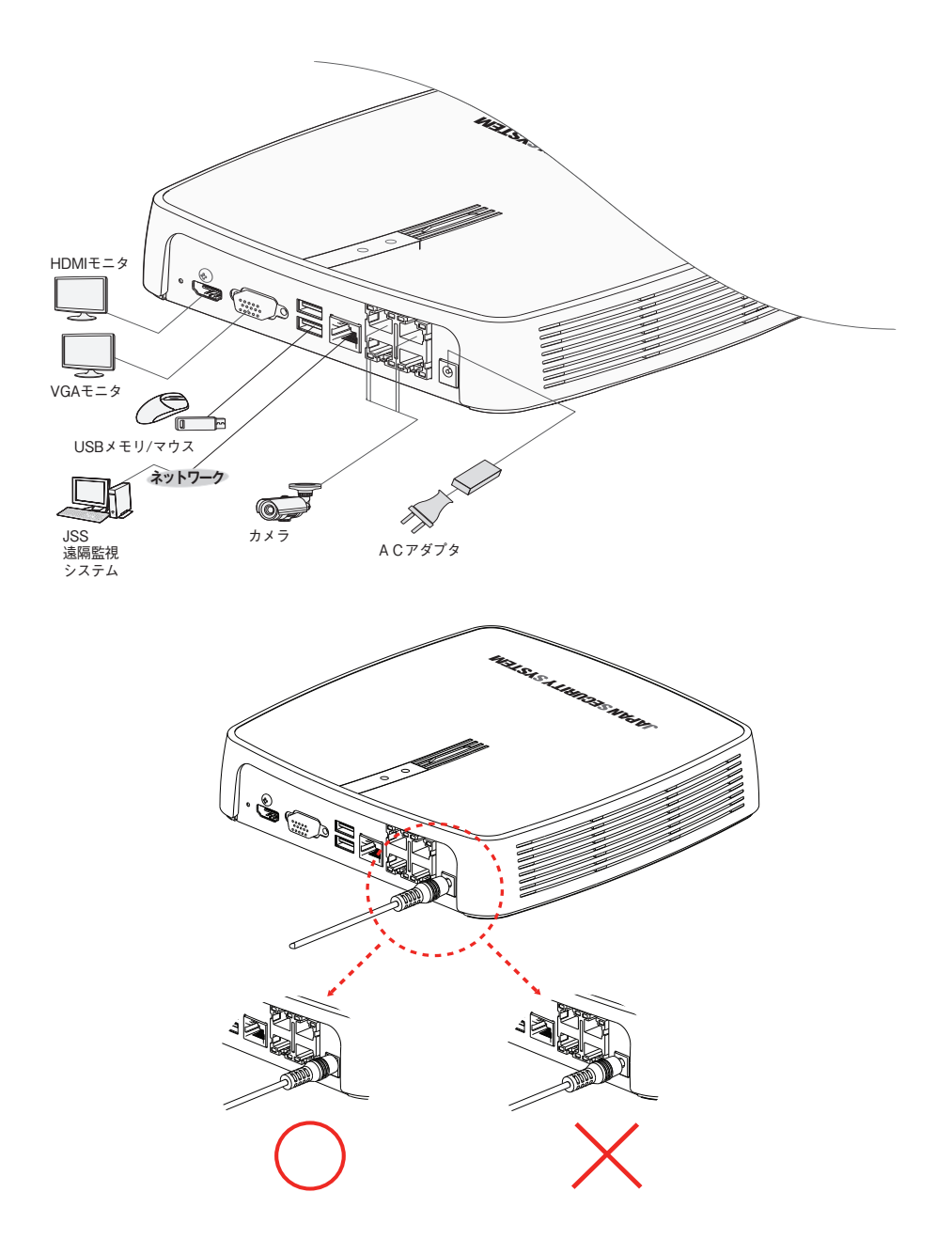

# **ウィザード実行**

設定ウィザードを利用し、システム運用に必要な初期設 定を行うことができます。

- 設定ウィザードは管理者アカウントでログイン すると、リアルタイム監視メニューのウィザー ドメニューから実行できます。
- *1* 設定ウィザードのオプションを選択した後、**次**ボタ ンをクリックして設定ウィザードを起動させます。 (最初起動の時、下の画面は表示されません)

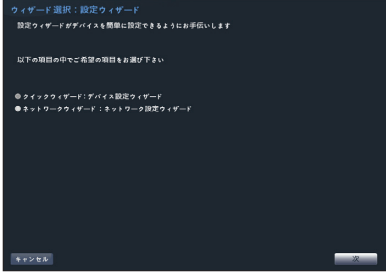

ウィザード画面全体で**キャンセル**を選択す ると、変更された設定を取り消してメイン 設定メニュー画面に戻ります。

## **クイック設定ウィザード**

*1* クイック設定ウィザードを始めます。

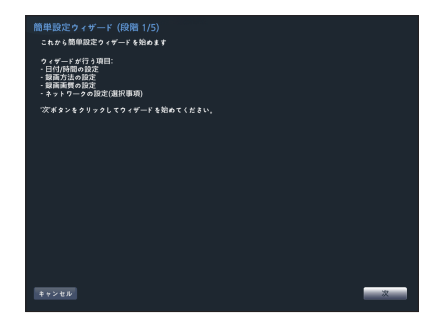

*2* 日付や時刻を設定した後、**次**をクリックしてく ださい。

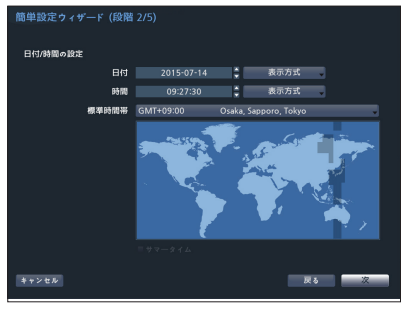

- • 変更された日付/時刻の設定値は、**次**を  $\checkmark$ クリックすると適用されます。
	- • 日付/時刻設定に関する詳細は **設置運用マニュアルの日時/時間**を参照 ください。

*3* 設定したい**録画方式**を選択した後、**次**をクリック してください。

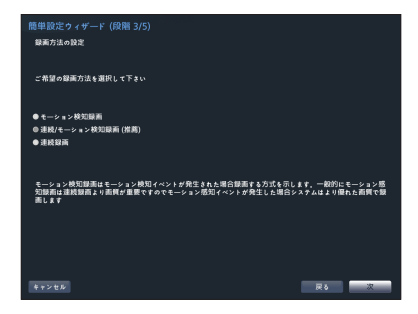

*4* 設定したい**録画画質**を選択した後、**次**をクリック してください。

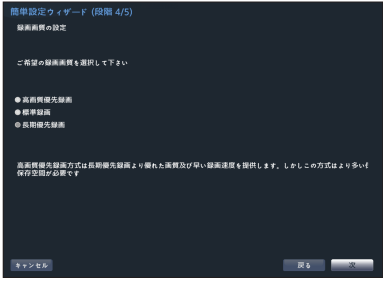

- • 高画質を選択するほど、ハードディスク で使用される容量は大きくなります。
- • 選択した録画画質によってビデオプロフ ァイルが決まります。
	- 高画質優先録画:最高画質
	- 標準録画:高画質
	- 長時間優先録画:標準画質

- 選択した録画方式および画質によるビデオプロフ ァイルは次のとおりです。

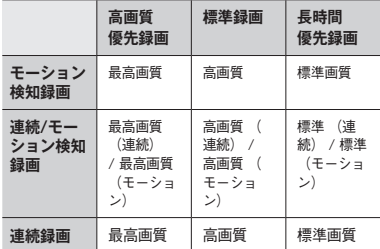

*5* **完了**をクリックすると、クイック設定ウィザード が終了します。

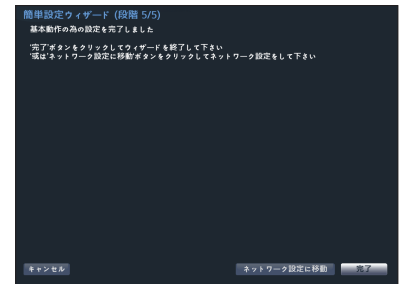

# **ネットワークウィザード**

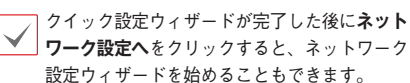

*1* ネットワーク設定ウィザードを始めます。

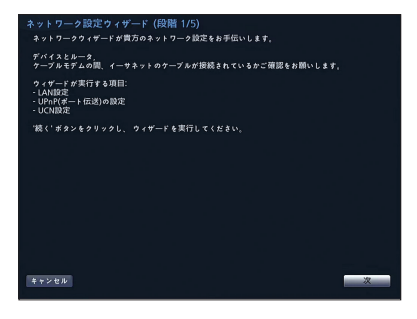

*2* システムが外部のインターネットに接続されてい るかを選択し、**次**をクリックしてください。

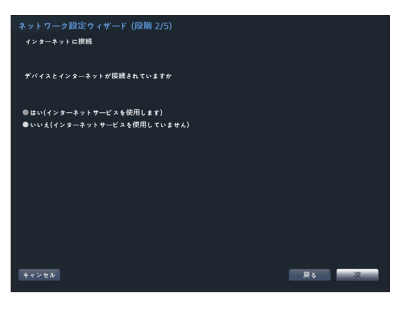

- インターネット接続選択で**いいえ**を選択し た場合、テストが完了してから**完了**を押す と、ネットワーク設定ウィザードが終了で きます。
- *3* ネットワーク構成を選択し、**次**をクリックしてく ださい。自動構成または手動構成から設定したい ネットワーク構成を選択した後、**テスト**をクリッ クすると、現在のシステムのネットワーク構成が 使えるかどうかが確認できます。

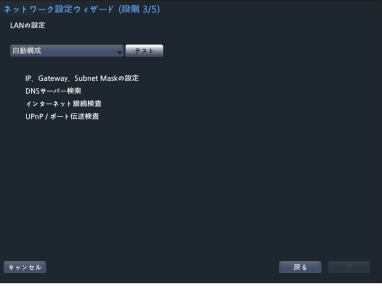

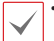

• テストを完了しないと、次の段階には進 めません。

- • DHCPサーバのあるネットワークにNVR が接続されている場合、**自動構成**を選択 するとIPアドレスやDNSアドレス等の LAN設定値が自動で割り当てられます。 **手動構成**を選択すると、IPに関する設定 をユーザーが任意でできます。
- **• UPnPを支援するデバイスがありませ ん。**というエラーメッセージが表示さ れたら、使用するIPルータ(あるいは NAT)がUPnP機能に対応しているか、 もし対応しているなら使用可能になっ ているか確認してください。IPルータが UPnP機能に対応しているかは、ご使用 中のIPルータのマニュアルをご覧くださ い。

*4* UCNサーバに登録されるNVRの名前を**デバイス名** に入力した後、**確認**をクリックし、入力している 名前が使用可能であるか確認できます。

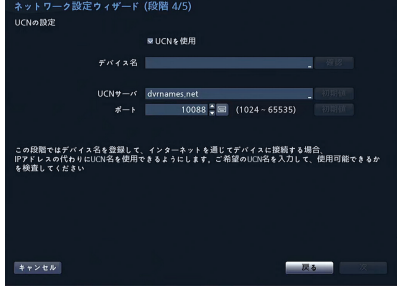

- • UCNサーバに登録されるデバイスの名 前は、NVRの固有の名前です。JSS遠隔 監視システムなどのClientからNVRのデ バイス名でシステムに簡単に接続するこ とができます。確認後正常に登録された ら、終了が活性化されます。
	- • NVRの名前を入力しなかったりUCNサー バにすでに登録されている名前を入力し たりすると、エラーメッセージが表示さ れます。
	- • ユーザーのネットワーク環境によっては UCNサービスが作動せず、ネットワーク に接続できない場合があります。この場 合、ポートを手動で設定する必要があり ます。ポート設定に対する詳細は、**設置 運用マニュアルのネットワーク設定**を参 照ください。
- *5* **完了**をクリックして、ネットワーク設定ウィザー ドを終了してください。

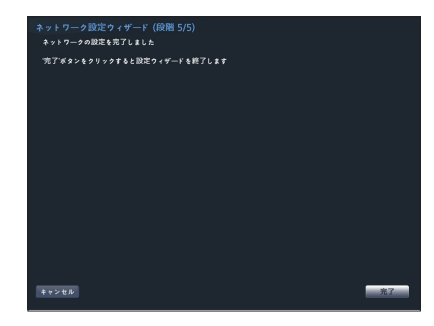

# **カメラ登録**

システムを初めて起動させてから設定ウィザードを終了 すると、検索ボタンをクリックしてNVRに接続されてい るカメラを検索します。またカメラを登録して削除する こともできます。

NVRにカメラを登録して使用する場合、 カメラ登録時にカメラ設定の大部分は NVR規定値に変更されます。登録するカ メラは初期化してあると安心です。カメ ラ登録後のカメラ設定変更はNVRから行 い、PCなどからカメラに直接接続して設 定変更を行わないでください。設定を変更 した場合、誤作動することがあります。

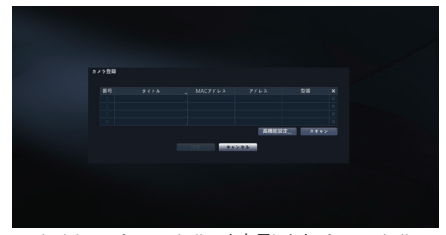

• タイトル :カメラのタイトルを表示します。カメラのタイトルの ところでマウスの左ボタンをクリックすると、カメラのタイトルを 編集することができます。

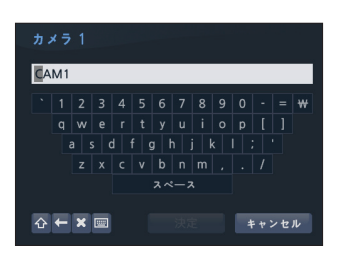

# **デバイススキャン**

**スキャン**ボタンを押すとデバイススキャン画面が表示 されます。

他社のカメラはプロトコルおよびカメラのモデ ルによって、一部の動作に対応しない場合があ ります。

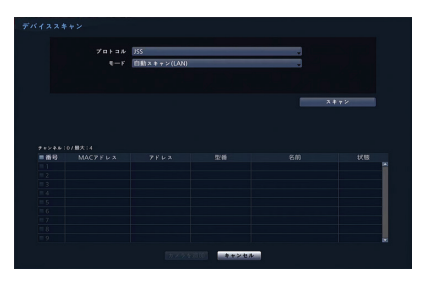

- **• プロトコル**:検索したいカメラ(またはビデオエン コーダ)のプロトコルを選択してください。
	- 1台のカメラについて、JSSプロトコルでカメ ラ登録できるNVRは1台だけです。すでに別 のNVRにJSSプロトコルで登録済みのカメラ は、重複してJSSプロトコルでカメラ登録す ることができません。
		- • NVRに対応するプロトコルでも、カメラのモ デルによってはデバイス登録ができなかった り、機能が使えなかったりする場合もありま す。対応するカメラのモデルに関する詳しい 内容は、NVRの代理店までお問い合わせくだ さい。
- **• モード**:スキャンモードを選択してください。
	- **自動検索(LAN)**:ローカルネットにあるカメラを検索しま す。**自動検索(LAN)**モードで検索出来ないカメラは**IP アドレス**で検索してみてください。
	- **IPアドレス**:カメラのIPアドレスを入力して検索します。2 つ以上のカメラを登録する場合、IPアドレスの範囲を入 力して一度に検索することもできます。IPアドレス設定 時のポート設定を選択すると、遠隔監視に使用するポー ト番号を設定することができます。カメラのネットワーク 接続を設定する時、DHCPを使用しないことをお勧めし ます。DHCPを使用する場合、外部ネットワーク環境の 変化によって、デバイスが正しく接続されないことがあり ます。
- ① **MACアドレス**:カメラのMAC情報のうち、後ろ12桁の数字 が表示されます。
- ② **アドレス** : 検索されたカメラのIPアドレスが表示されます。
- ③ **型番**:カメラのモデル名が表示されます。
- ④ **名前**:カメラの名前が表示されます。
- ⑤ **状態** : すでに登録されているカメラは登録と表示され、登録 されていないカメラは未登録と表示されます。

# **高機能設定 : ビデオインIP設定**

カメラがネットワークに接続されていながらも検索され ない場合、本設定を使用します。本設定で、NVR後面パ ネルにあるVIDEO入力端子のネットワーク設定を変更す ることができます。本設定を使用する前には、まずカメ ラのネットワーク設定を確認してください。

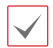

本設定がWAN設定と衝突を起こしてはなりま せん。WAN設定に対する詳しい内容は、**設置** 運用マニュアルのWAN (IPアドレス)を参照く

ださい。

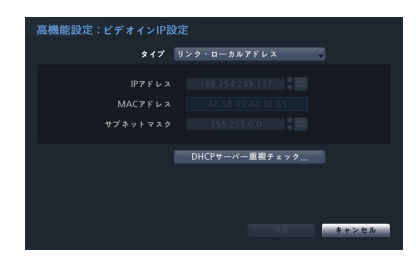

- **リンク - ローカルアドレス**:初期設定(高機能設定 は無効です)。

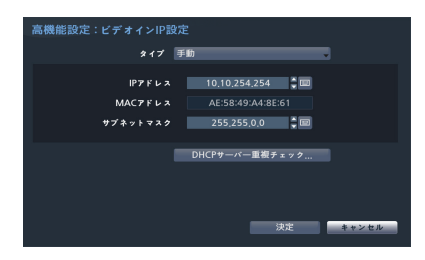

- **手動**:IPアドレスをはじめとし、ネットワーク設定を手動で行 うことができます。

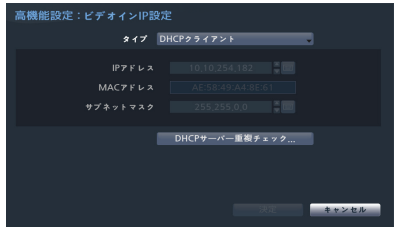

- **DHCPクライアントモード**:DHCPサーバからIPアド レスをはじめとするネットワーク設定が自動で割り当て られます。

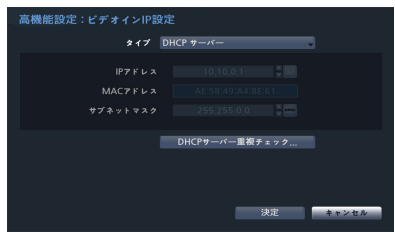

- **DHCPサーバーモード**:NVRをDHCPサーバーで 動作します。**DHCPサーバー重複チェック**を選択 し、同様のネットワークにDHCPサーバがあるか確認し ます。DHCPサーバがない場合、本オプションを選択 することができます。NVRがDHCPを利用し、VIDEO INポートに接続されているカメラのIPアドレスを自動で 割り当てます。IPアドレス範囲は、**10.10.0.128 〜10.10.254.254** です。DHCPサーバーモード では、VIDEO INポートがNVRとカメラ間の単一ネット ワークで接続される構成になります。サブネットマスクは 255.255.0.0(Class B)です。
	-
- 同じネットワーク上に複数のNVRが存 在する場合、その中で一つだけDHCPと して駆動しなければなりません。もし、 複数のDHCPサーバが作動すると、カメ ラに重複したIPが割り当てられることが あります。
	- • 10.10.0.1~10.10.0.127のIPアドレスは NVRシステムに割り当てられているた め、使用しないことをお勧めします。

*1* **スキャン**ボタンを押して検索してください。

VIDEO 入力端子に接続されているカメラのみ 検索・登録できます。

- *2* 検索されたカメラをリストから選択した後、**カメ ラ追加**を選択すると、デバイスログインウィンド ウが表示されます。
- *3* 登録したいカメラの**ユーザーID**と**パスワード**を入 力します。

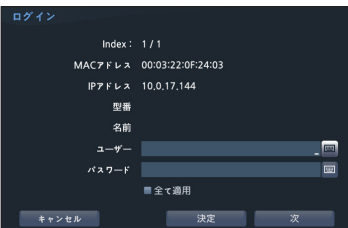

- **全て適用** : 一つ以上のデバイスを選択し、同じIDとパス ワードを使用すると、選択されている全てのデバイスに同 じユーザーとパスワードが適用されます。

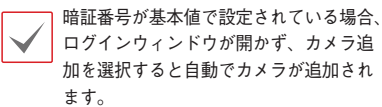

## **カメラ登録モードの実行**

監視モードでマウスの右ボタンをクリックし、**カメラ登 録**をクリックしてください。

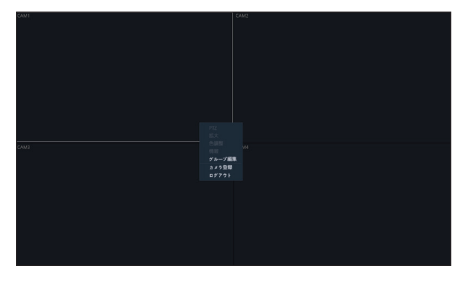

**ログイン**

環境設定や検索など、NVRの様々な機能を使用するため には、その権限を有するユーザーでログインしなければ なりません。

*1* リアルタイム監視メニューでマウスを利用して (ログイン)を押してください。

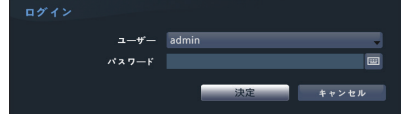

*2* ユーザーを選択してパスワードを入力したら、**<sup>決</sup> 定**ボタンを押してください。

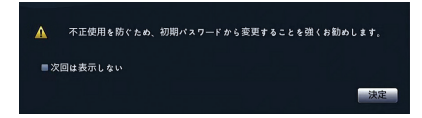

**- パスワード変更警告画面**:初期パスワードのままだ と表示されます。

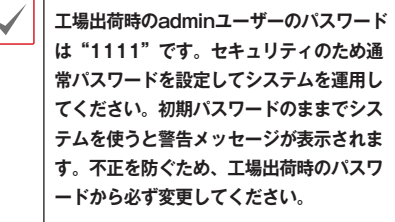

- • マウスでパスワード入力項目の右側にあ る ボタンを押すと、スクリーンキーボ ードでパスワードを入力することができ ます。スクリーンキーボード使用に関す る内容は、**設置運用マニュアルのスクリ ーンキーボードによる文字列入力**を参照 ください。
- *3* マウスを右クリックしてログアウトをクリックし てください。

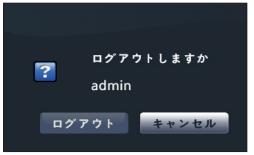

**リアルタイム監視**

# **リアルタイム監視メニュー**

マウスポインタを画面上段に合わせてリアルタイム監視メニューが表示されます。

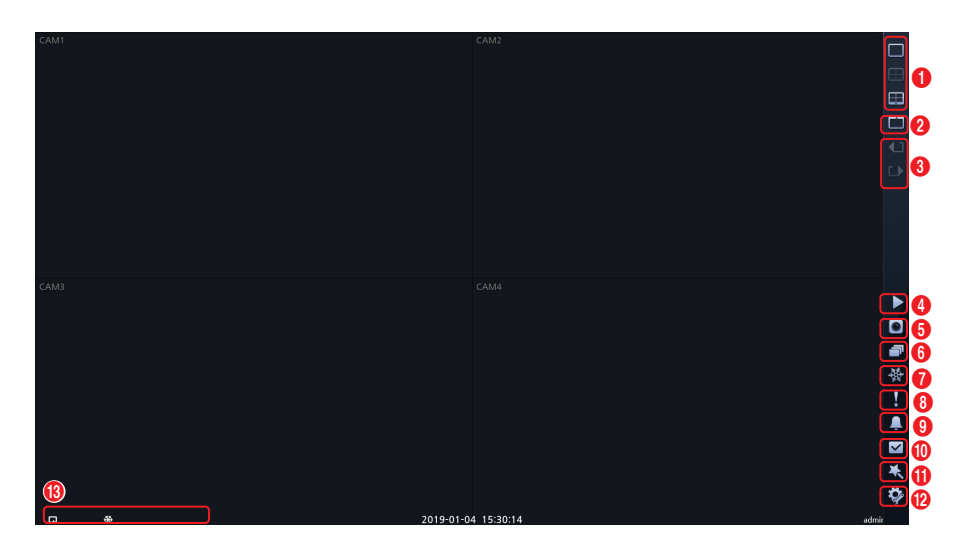

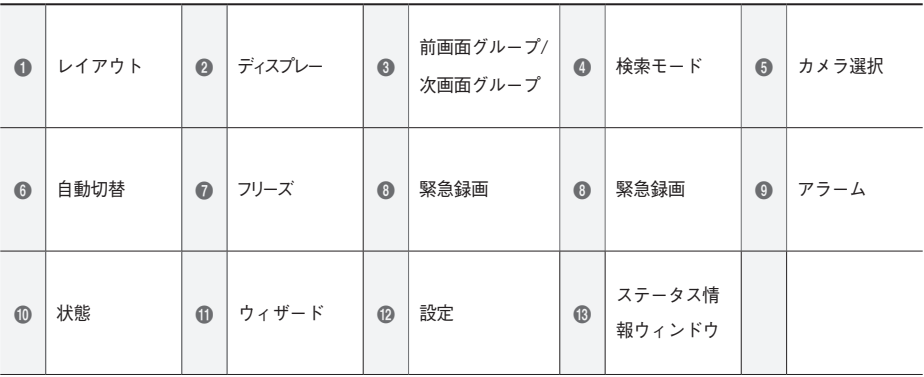

#### 1 **レイアウト**

画面のレイアウトを単一画面、3画面(コリドールフォーマッ ト)、4画面に切り替えます。3画面(コリドールフォーマット) を使用するためには、ディスプレー設定-メインモニターの コリドールフォーマットを選択しなければなりまん。

#### 2 **ディスプレー**

- **• OSD**(On Screen Display):**OSD**機能を活性化、 または非活性化します。
- **• 比率維持**:カメラから出力される映像の縦横比を維持 するかどうかを選択します 。
- **• 比率維持**:カメラから伝送される映像のオリジナル比 率を維持するかどうかを選択します。

#### 3 **前画面グループ/次画面グループ**

現在の画面グループから前画面グループ、または次画面 グループに移動します。

#### **4 検索モード**

- **• タイムラプス検索**:**検索モード**>**タイムラプス検索** を選択すると、保存されたデータを録画テーブルから検 索または再生することができます。
- **• イベントログ検索**:**検索モード**>**イベントログ 検索**を選択すると、イベントログを検索し保存 されたイベントを検索または再生することがで きます。

#### **6カメラ選択**

選択したカメラを単一画面でみることができます。

#### 6 **自動切替**

リアルタイム監視モードで を選択すると他のチャンネル を連続的に示して自動切替モードに変わります。 自動切替を止めたい時はもう一度**自動切替** ボタンを押 してください。 自動切替中には、画面の左下のシステムス テータス情報のところに 』が表示されます。

#### **フル切替**

監視モードの全体画面および画面分割ですべてのチャン ネルが順次に切り替わって表示されます。フル切替機 能を使用するためには、ディスプレー設定–メインモニ ターの自動切替設定で**フル切替**を選択する必要があり ます。

#### **Ex> 4分割画面でフル切替**

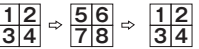

- **• フル切替**での動作中には、画面左下のシステ ムステータス表示部分には自動切替の表示の 隣にページ番号が表示されます。
	- • 次の場合はそのページをスキップします。
		- ページを構成しているすべてのカメラが 無効状態の場合
		- 映像信号がない場合
		- ロックされたカメラの場合
		- カメラにアクセスできる権限のないIDで ログインした場合

#### **の** フリーズ

画面が停止されます。再び**フリーズ**を選択するとフリーズ 状態が解除されます。

#### 8 **緊急録画**

緊急録画機能を使用/解除します。

#### 9 **アラーム**

アラームが作動している間、内部ブザーを含むNVRの出 力をリセットします。

#### **イベント**

全てのイベントの状態を確認することができます。 イベントが発生したチャンネルは5秒間点滅します。

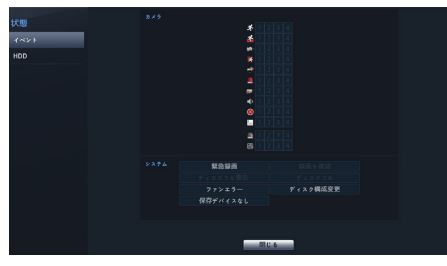

**イベント項目**

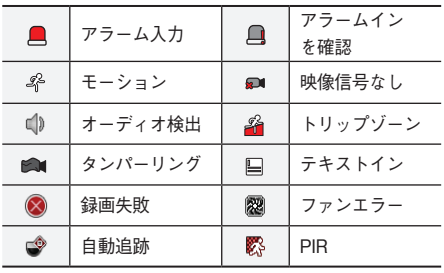

## **HDD**

各ディスクの状態を表示します。

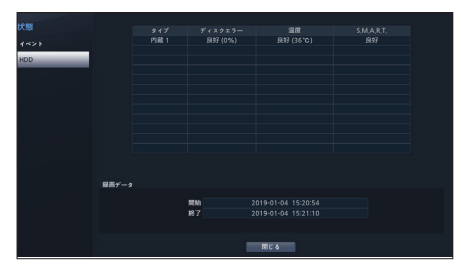

#### **• ディスクエラー**

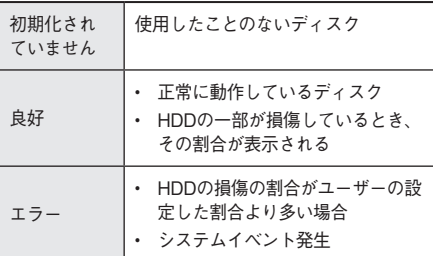

#### **• 温度**

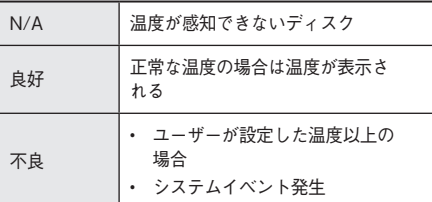

#### $\cdot$  **S.M.A.R.T.**

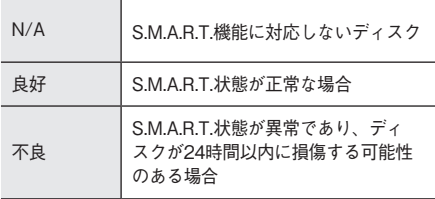

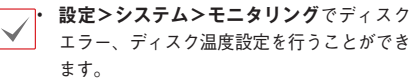

**• 録画データ**項目で各ディスクのデータ保存時 間情報を確認することができます。

## ! **ウィザード**

ウィザードを起動し、システム運営に必要な初期設定を簡 単に行うことができます。

#### **@設定**

設定メニューに入ることができます。

## **B** ステータス情報ウィンドウ

#### **ステータス情報ウィンドウ**

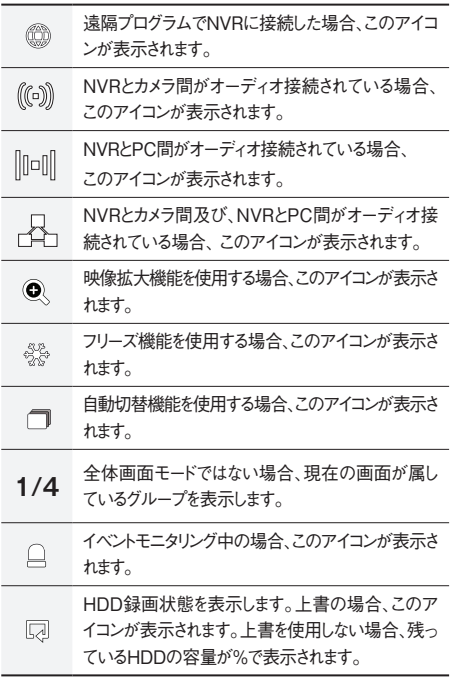

## **ビデオ録画**

監視映像を録画します。録画に関する詳しい内容は**設置運用 マニュアルの録画設定**を参照ください。

## **緊急録画**

**リアルタイム監視**メニュー、または**検索**メニューで緊 急録画 アイコンを選択すると、登録されているすべて のカメラで緊急録画を始めます。

緊急録画を中止するには、もう一度緊急録画 アイコ ンを選択してください。**録画設定>一般**で**緊急録画時 間**が設定されている場合は、設定された時間だけ緊急録 画をしたあと自動的に終了します。詳しい内容は**設置運 用マニュアルの録画設定**を参照ください。

• 緊急録画はユーザーが設定した録画スケジュ ールに関わらず行われます。

- **• 録画設定–一般**で緊急録画のために設定され たビデオプロファイルで録画されます。
- 録画モードが**上書**状態ではない場合、HDDが 100%になると緊急録画は実行されません。

## **オーディオ録音**

**録画設定>一般**でオーディオ録音設定がされている場 合、カメラのビデオが録画されるとき音声も録音されま す。詳しい内容は**設置運用マニュアルのオーディオ、録 画設定**を参照ください。

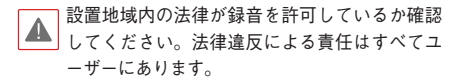

## **保存された映像の再生**

マウスを使用して、映像を再生することができます。

保存された映像を再生するためには、検索権 限を有するユーザーでログインする必要があ ります。

- • 検索モードでの初期再生位置は、前回最後に 再生した部分または保存された部分のいちば ん最後の部分になります。
- • 録音されたオーディオの再生は、全体画面で 再生したときのみ可能です。
- • 隠しカメラ設定がされたカメラがある場合、 隠しカメラ機能が再生モードでも同様に適用 されます。

#### **全チャンネル再生**

- *1* リアルタイム監視モードで**メニュー**ボタンを押し てください。
- **2 検索モード▶アイコンを選択し、タイムラプス検 索**または**イベントログ検索**を選択してください。
- *3* 録画データ検索またはイベントログ検索モードに 切り替わります。

データ検索に関する詳しい説明は**設置運用マニュアルの 検索**を参照ください。

ウェブクライアント(WEB Client)はインターネット上でプログラムの設定なしに遠隔地の映像を監視・検索することので きるプログラムです。通常のウェブブラウザ(Internet Explorer)でいつでもどこでも接続することができます。 WEB Clientプログラムを実行するために必要なPCのシステム要求事項は下記のとおりです。

- OS: Microsoft® Windows® 7 (Home Premium, Professional, Ultimate) or Microsoft® Windows® 10 (Home, Pro)
- CPU: Intel Pentium IV 2 4GHz以上(Core 2 Duo E4600推奨)
- • RAM:1GB以上(2GB推奨)
- VGA: 128MB以上(1280×1024、24bpp以上)
- Internet Explorer: Ver.8.0以上(32-Bit)

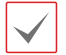

• WEB ClientはMicrosoft® Internet Explorer(以下、IEという)だけに対応し、その他のウェブブラウザには対 応しません。

• WEB ClientはMicrosoft® Windows® 10のEdgeでは作動しません。

PF-RW004本体では、全方位カメラ(PF-CW1027等)の歪み補正表示ができませんが、WebCIientで表示する場合は、全方位カメ ラの歪み補正表示ができます。

この場合、使用するPCの推奨条件は以下のようになります。

- · CPU : InteI CoreTM i5-3570K 3.30GHz以上
- · RAM : 4GB以上
- · VGA : AMO Radeon™ HD 7700またはNVIDIA GeForce GTX650以上(1280x1024、32bpp以上)
- · Internet Explorer : Ver. 8. 0以上(32-Bit)

*1* IEを起動し、アドレスバーに下記の情報を入力してください。

- • http://IPアドレス:ポート番号(NVRシステムIPアドレスおよびネットワーク–一般設定で設定したWEB Client接続ポート番号 (初期値:12088)入力)
- • または、http://UCN server address/UCNの名前(UCNの名前:UCNサーバに設定したNVRのデバイス名)
- • または、http://www.dvronline.net(ログイン時のNVR IPアドレス、またはUCNサーバに登録されているUCN名)

接続したいNVRのIPアドレスおよびWEB Clientポート番号はネットワーク管理者にお問い合わせください。

*2* WEB Clientログインウィンドウが表示されたら、**"WEBWATCH"**(ウェブ監視)または**"WEBSEARCH"**  (ウェブ検索)を選択します。ログインに必要なIDおよびパスワードを入力し、**LOGIN**ボタンをクリックする と選択したモードに移行します。

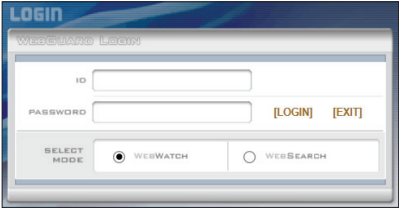

http://www.dvronline.netを入力してアクセスする場合、DEVICE ADDRESSの項目にNVRのIPアドレスを入力します。ログイ ンウィンドウでUse DVRNSオプションを選択すると、IPアドレスの代わりにUCNサーバに登録されているNVRの名前を入力する ことができます。なお、SETUP設定でUCNサーバのアドレスおよびポート番号の入力が要求されます。

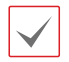

WEB Clientプログラムの運用中にはログインウィンドウを閉じないでください。ウェブ監視モードま たはウェブ検索モードに切り替わるときスクリプトエラーが発生します。この場合はWEB Clientプロ グラムを再起動する必要があります。

- • WEB Clientを実行するとき、アドレスバーまたはステータスバーが表示される場合、画面の下段部が 切れて表示されることがあります。この場合インターネット設定を変更し、アドレスバーまたはステ ータスバーを非表示にして実行することをお勧めします。(**ツール**→**インターネットオプション**→**セ キュリティ**→**レベルのカスタマイズ**→**ウェブサイトがアドレスバーやステータスバーのないウィン ドウを開くのを許可する**オプションを**使用**に設定)
- Microsoft<sup>®</sup> Windows<sup>®</sup> 7.またはその上位バージョンのOSでWEB Clientプログラムを起動する場 合、IEを起動するときにIEアイコンをマウスの右クリックすると表示されるメニューから**管理者の権 限で実行**オプションを選択してください。そうしなければ、WEB Clientプログラムの一部機能が制限 されることがあります。
- • 新規バージョンのWEB Clientを最初に実行する場合、以前バージョンの情報を読み込むことがありま す。この場合、**ツール**→**インターネットオプション**→**一般**タブに移動し、テンポラリインターネッ トファイルを削除してからもう一度WEB Clientを起動してください。
- Microsoft<sup>®</sup> Windows<sup>®</sup>7、またはその上位バージョンのOSで映像伝送速度低下によって画面が映らな かったり、更新されなかったりすることがあります。この場合、ご使用中のPCのオートチューニング 機能の解除をお勧めします。管理者の権限でコマンドプロンプトを実行します。(**スタート**→**アクセ サリー**→**コマンドプロンプト**→**マウスの右ボタン**をクリックし、**管理者の権限で実行**選択)**netsh int tcp set global autotuninglevel=disable**を入力したあとエンターキーを押します。PCを 再起動し変更された設定を適用します。オートチューニング機能を復元するには、管理者の権限でコ マンドプロンプトを実行したあと**netsh int tcp set global autotuninglevel=normal**を入力 します。PCを再起動し変更された設定を適用します。

# **システム要件**

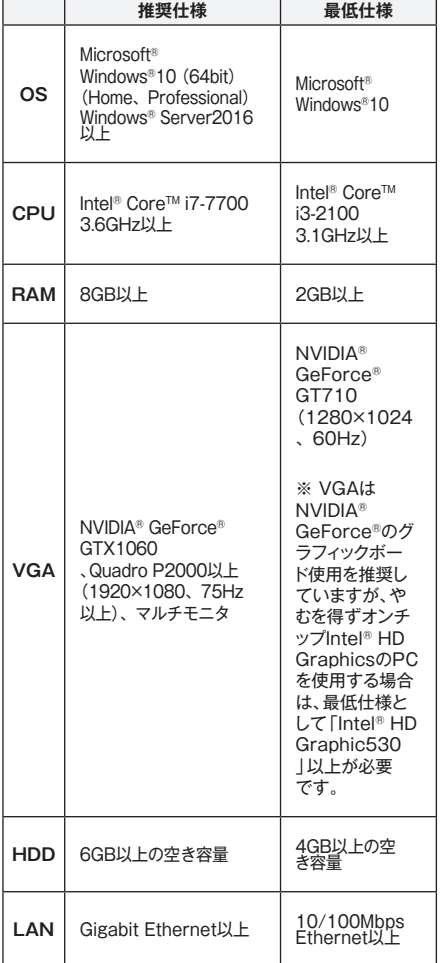

# **インストール**

ソフトウェアをインストールする前に、Microsoft® Windows®スタートメニューのコントロールパネル に移動し、電源オプションでモニタ節電機能とハ ードディスク節電機能を使用しないに設定してく ださい。

- *1* ソフトウェアのインストールCDを準備し ます。
- *2* CDのSetupのフォルダの下にあるsetup. exeファイルを実行します。

Microsoft® Windows® でユーザーアカウン ト制御画面が表示されることがあります。 この場合、許可ボタンをクリックした後、 設定画面の指示に従ってプログラムをイン ストールします。

- *3* インストール画面が表示されたら、次ボ タンをクリックします。
- *4* プログラムがインストールされる経路を 指定した後、次ボタンをクリックします。
- *5* 設置承認画面が表示されたら、次ボタン をクリックします。

NET FrameworkとVisual C++Runtime Librariesが自動的にインストールされま す。インストール時、時間が少々掛かる場 合があります。 ユーザーのPCにNET Framework及び Visual C++Runtime Librariesが既にイン ストールされている場合、本インストー ルのプロセスは省略されます。

*6* 設置完了画面が表示されたら、閉じるボタン をクリックしてインストールを完了します。

## **プログラム起動**

JSS遠隔監視システムソフトウェアをインストールする とデスクトップに**JSS遠隔監視システム**のジャンプア イコンが生成されます。**JSS遠隔監視システム**のジャ ンプアイコンをダブルクリックしてJSS遠隔監視システ ムプログラムを実行します。

# **ログイン**

本プログラムは初期パスワードが設定されていません。 パスワードを設定せずプログラムを使用するのはセキュ リティ上好ましくないため、なるべくパスワードを指定 して使用してください。

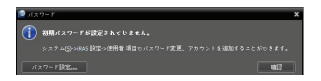

プログラム実行時、次のようにログインしなければなり ません。

プログラムを実行した後、ログイン情報を入力します。

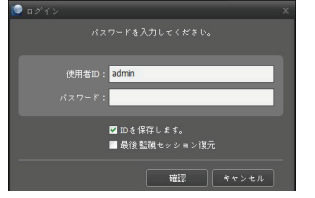

- **IDを保存します**:この項目を選択するとログインす る際、入力したIDを保存します。
- **最後監視セッション復元**:現在の監視パネルに以前 の監視セッションを復元することができます。

• 使用者IDの初期値はadminであり、初期パスワ ードはありません。

• ユーザーメニューでユーザーのIDやパスワー ドを変更することができます。

# **デバイスの登録**

JSS遠隔監視システムで提供する機能を使用するためには、 まずJSS遠隔監視システムにデバイスを登録した後、該当 するデバイスをデバイスグループに追加しなければなりま せん。

*1* **システム**メニュー <sup>&</sup>gt; **JSS遠隔監視システム設定** <sup>&</sup>gt; **デバイス**を選択します。

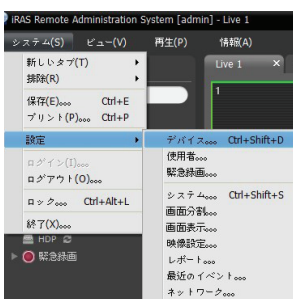

*2* **サイト**パネルで**すべてのデバイス**をクリックした 後、右のサイトリストのパネルの下段にある← ボタンをクリックします。デバイス検索画面が表 示されます。

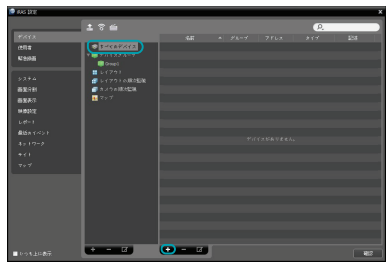

- *3* 検索モードを選択した後、**検索開始**ボタンをクリ ックすると、検索結果をリストで表示します。
- *4* **デバイス検索**画面の下段の**デバイス登録**ボタンを クリックします。
- *5* ユーザー認証ウィンドウが表示されたら、遠隔接 続のために各デバイスで設定したID・パスワード を入力した後、**確認**ボタンを押してください。

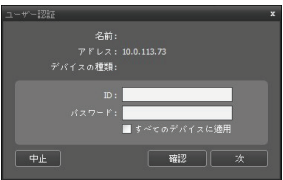

*6* **サイト**パネルで**デバイスグループ**をクリックした 後、**サイト**パネルの下段にある <del>十</del> ボタンをクリッ クします。**デバイスグループの追加**画面が表示さ れます。

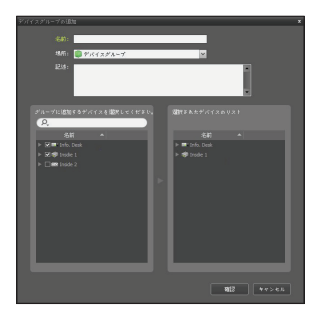

- **名前** : デバイスグループの名前を入力します。
- **場所** : 該当するデバイスグループが所属する上 位デバイスグループを選択します。

左側のデバイスリストからグループに追加するデ バイスを選択すると、右側にある**選択されたデバ イスリスト**欄に追加されます。**確認**ボタンを押す と、デバイスグループに登録されます。

*7* デバイスがデバイスグループに正しく追加されて

いるか確認します。**サイト**パネルで**デバイスグル ープ**をクリックした後、**デバイスグループ**の左側 の矢印ボタンをクリックします。登録されたデバ イスグループをクリックすると、該当するデバイ スグループに追加されたデバイスリストが右側に 表示されます。

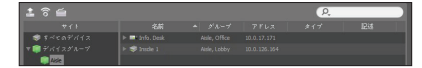

登録されたデバイスグループを選択した後、**サイ ト**パネルの下段にある ボタンをクリックする と**デバイスグループ修正**画面が表示され、該当す るデバイスグループを修正することができます。

## **リアルタイム監視**

- *1* サイトリストでデバイスグループにデバイスが追 加されているか確認してください。
- **E** *2* パネルタブで**監視**タブをクリックします。**サイト** リストで接続するサイトを選択した後、監視画面 の上にマウスでドラッグ&ドロップします。選択 したサイトのリアルタイム映像が画面に表示され ます。

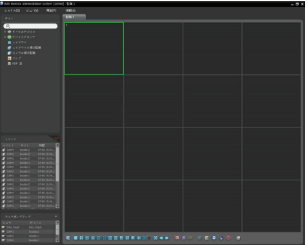

## **録画された映像の再生**

- *1* サイトリストでデバイスグループにデバイスが追 加されているか確認してください。
- *2* パネルタブで**再生**タブをクリックします。**サイト** リストで接続するサイトを選択した後、再生画面 の上にマウスでドラッグ&ドロップします。選択し たサイトの録画映像が画面に表示されます。

# **JSS遠隔監視-モバイル**

本サービスは多量のデータを使用するため、  $\blacktriangle$ 無線LAN(WiFi)を使用することをお勧めしま す。携帯会社のインターネット(3G、LTE) で接続する場合、課金されることがあります。

# **アンドロイドのモバイルデバイス**

- *1* モバイル機器よりAndroid **Playストア**(Google Play) アプリケーションを実行してください。
- *2* **Playストア**(Google Play)アプリケーションの検 索欄に**JSS遠隔監視**と入力してください。
- *3* **JSS遠隔監視**をインストールしてプログラムを実 行してください。

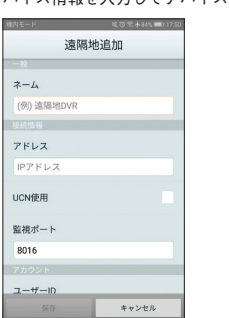

*4* **New Site**(遠隔地追加)ボタンをタップしてからデ バイス情報を入力してデバイスを登録してください。

- **一般**:JSS遠隔監視より使用するデバイス名を 入力します。
- **接続情報**:UCN 構成、リモートアドレス、リ モートポート設定

**参考**:デバイスがUCN機能を使用しない場合、 選択を解除します。別のUCNサーバを運営する 場合、初期画面の上段タイトルバーより む (環 境設定)を選択してUCNサーバの情報を設定し ます。(アドレス初期設定値:dvrnames.net/ ポ ート初期設定値:10088)詳しい内容はUCNサ ーバ管理者にお問い合わせください。 **参考** : デバイスがUCN機能を使用しない場

合、**UCN使用**項目の選択を解除してからアドレ ス項目にデバイスのIPアドレスを入力します。ポ ート番号の場合、初期値の使用をお勧めします。

• **アカウント**:デバイスログインの時に使用する 使用者ID及びパスワードを入力します。(使用 者IDの初期設定値:admin、パスワードの初期 設定値は無し)

# **iOSのモバイルデバイス**

- *1* モバイル機器より**Appストア** アプリケーショ ンを実行してください。
- *2* **Appストア**アプリケーションの検索欄に**JSS遠隔 監視-モバイル**と入力してください。
- *3* **JSS遠隔監視-モバイル**をインストールしてプロ グラムを実行してください。
- 4 タイトルバーの <del>1</del> (新規登録) ボタンを押しま す。デバイスの情報を入力し、デバイスを登録し ます。

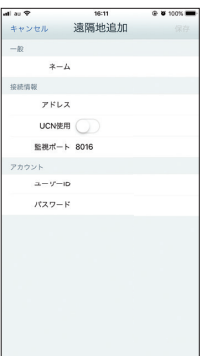

- **一般**:JSS遠隔監視-モバイルより使用するデバ イス名を入力します。
- **接続情報**:UCN 構成、リモートアドレス、リモ ートポート設定

**参考**:デバイスがUCN機能を使用しない場合、 選択を解除します。別のUCNサーバを運営する 場合、初期画面の上段タイトルバーより ☆ (環 境設定)を選択してUCNサーバの情報を設定し ます。(アドレス初期設定値: dvrnames.net/ ポ ート初期設定値:10088)詳しい内容はUCNサ ーバ管理者にお問い合わせください。

**参考** : デバイスがUCN機能を使用しない場 合、**UCN使用**項目の選択を解除してからアド レス項目にデバイスのIPアドレスを入力しま す。ポート番号の場合、初期値の使用をお勧め します。

• **アカウント**:デバイスログインの時に使用する 使用者ID及びパスワードを入力します。(使用者 IDの初期設定値:admin、パスワードの初期設 定値は無し)

# **製品の仕様**

## **仕様**

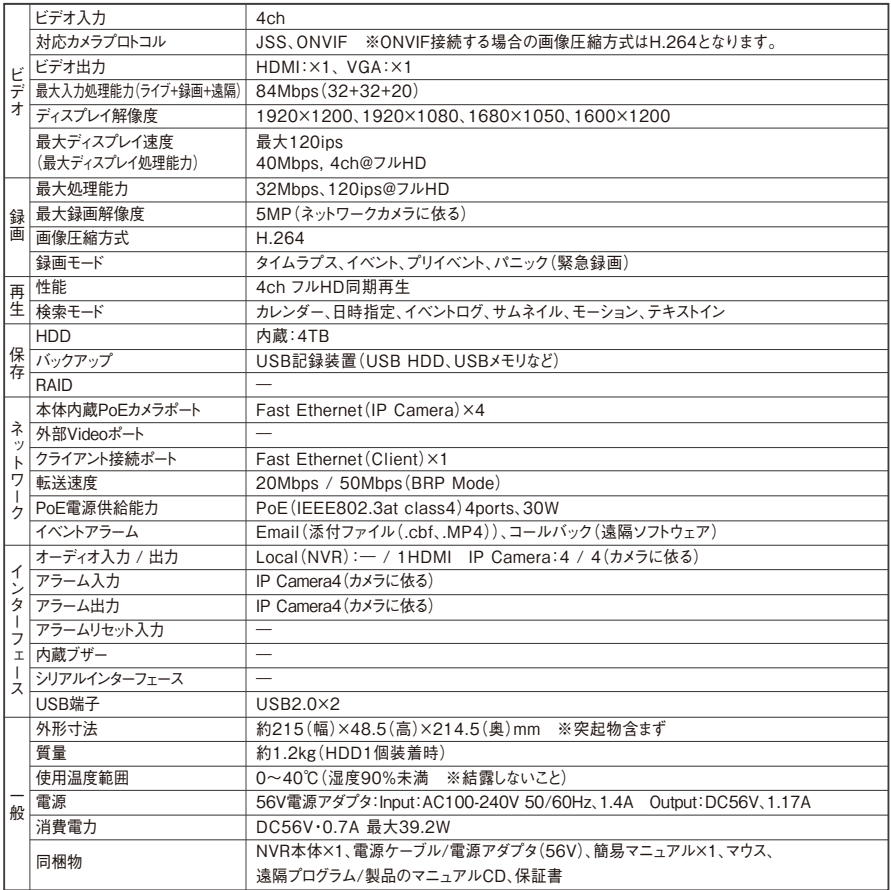

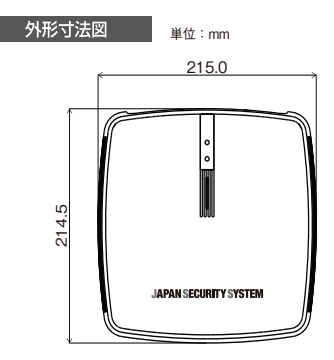

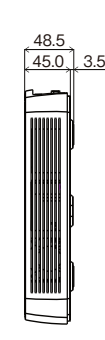

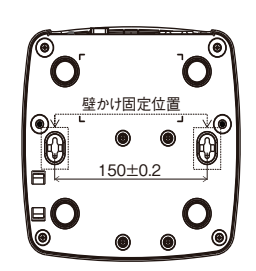

## **アフターサービスについて**

この製品は「保証書」を別途添付しております。所定事項の記入および記載内容をご確認いただき、大切に保管してくだ さい。

#### **■ 保証について**

正常な使用状態で、保証期間内に万一故障が生じ た場合には、保証書記載内容により、お買い上げの 販売店(または工事店)が修理いたします。その他 の詳細は保証書をご覧ください。

- ●保証期間経過後の修理については、お買い上げの 販売店にご相談ください。修理によって機能が維 持できる場合は、お客様のご要望により有料修理 いたします。
- ●本製品が故障した場合、稼働していない時間に対する 営業損失は補償対象外になります。

## **修理を依頼されるときは**

下記事項をお買い上げ販売店にご連絡ください。

- ① 故障の状況(できるだけくわしく)
- ② 品名と品番(5MP対応PoE給電方式 4ch ネットワークビデ オレコーダ【PF-RW004】)
- ③ お買い上げ年月日(保証書に記入)
- ④ 製造番号(保証書に記入)
- ⑤ お名前、おところ、電話番号

#### **■ 定期点検・保守について**

特に監視用などでご使用の場合は、定期点検の実施をおすすめします。詳しくは、お買い上げ販売店(または工事店)にご 相談ください。

**■ 万一故障が発生した場合は、お買い上げの販売店にお申し出ください。 本製品は当社保証規定に基づいて保証させていただいております。**

# **JAPAN SECURITY SYSTEM**

ご購入元メモ欄

#### **株式会社 日本防犯システム**

〒105-6109 東京都港区浜松町2-4-1 世界貿易センタービルディング9階

## www.js-sys.com/

本製品の仕様は製品の質を高めるために事 前の予告なく変更される場合があります。